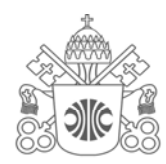

# Pontifícia Universidade Católica de Minas Gerais

Pró-Reitoria de Graduação

Biblioteca

# **Repositório da Produção Acadêmica da PUC Minas:**

orientações para Visualização e Aprovação de Trabalhos de Conclusão de Curso pelo Professor**.** 

> **Belo Horizonte 2019**

## **ADMINISTRAÇÃO GERAL DA PUC MINAS**

**Grão-Chanceler:** Dom Walmor Oliveira de Azevedo **Reitor:** Dom Joaquim Giovani Mol Guimarães **Vice-Reitor:** Profª Patrícia Bernardes **Assessoria para Assuntos Estudantis:** Prof. Renato Durval Martins **Assessor Especial da Reitoria:** Prof. José Tarcísio Amorim **Chefe de Gabinete:** Prof. Paulo Roberto de Souza **Consultor Jurídico:** Profa. Natália de Miranda Freire **Secretário Geral:** Prof. Ronaldo Rajão Santiago **Pró-reitor de Pesquisa e Pós-graduação**: Prof. Sérgio Hanriot **Pró-reitora de Extensão:** Prof. Wanderley Chieppe Felippe **Pró-reitor de Gestão Financeira:** Prof. Paulo Sérgio Gontijo do Carmo **Pró-reitoria de Logística e Infra-estrutura:** Prof. Rômulo Albertini Rigueira **Pró-reitor de Recursos Humanos**: Prof. Sérgio Silveira Martins **Secretário de Planejamento e Desenvolvimento Institucional:** Prof. Carlos Barreto Ribas **Pró-reitora de Graduação:** Profa. Maria Inês Martins **Secretário de Comunicação:** Prof. Mozahir Salomão Bruck **Presidente Comissão Central de Pessoal Docente:** Prof. Pe. Márcio Antônio de Paiva **Ouvidoria da PUC Minas:** Prof. Renato Durval Martins **Secretária de Cultura e Assuntos Comunitários:** Profa. Maria Beatriz Rocha Cardoso **Pró-reitoria Adjunta da PUC em Arcos:** Prof. Jorge Sündermann **Pró-reitoria Adjunta da PUC em Barreiro:** Profa. Lucila Ishitani **Pró-reitoria Adjunta da PUC em Betim:** Prof. Eugênio Batista Leite **Pró-reitoria Adjunta da PUC em Contagem:** Prof. Robson dos Santos Marques **Pró-reitoria Adjunta da PUC em São Gabriel:** Prof. Alexandre Rezende Guimarães **Pró-reitoria Adjunta da PUC em Serro:** Prof. Ronaldo Rajão Santiago **Pró-reitoria Adjunta da PUC em Poços de Caldas:** Prof. Iran Calixto Abrão **Pró-reitoria Adjunta da PUC em Praça da Liberdade:** Prof. Miguel Alonso Gouvêa Vale **Pró-reitoria Adjunta da PUC em Uberlândia:** Prof. Carlos Henrique Oliveira e Silva Paixão **Diretoria da Editora PUC Minas:** Prof. Paulo Agostinho **Diretor Executivo de Recursos Humanos:** Prof. Eudes Weber Porto **Diretora de Educação Continuada:** Prof. Miguel Alonso Gouvêa Vale **Diretor de Relações Institucionais:** Prof. Eduardo Silva Ladeira **Diretor PUC Minas Virtual:** Prof. Marcos André Silveira Kutova

**Coordenador do Sistema Integrado de Bibliotecas PUC Minas:** Cássio José de Paula

# **LISTA DE FIGURAS**

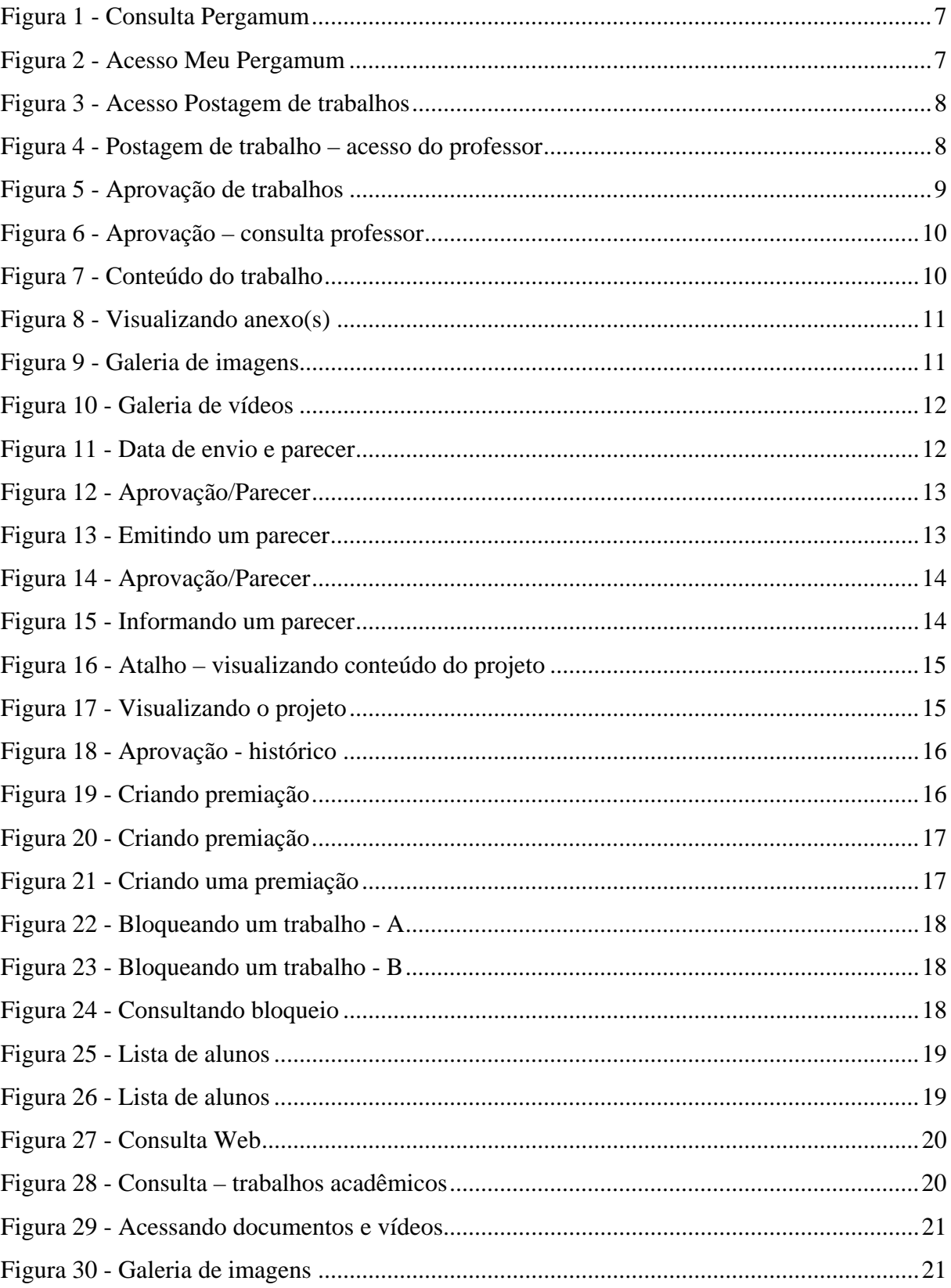

# **LISTA DE SIGLAS**

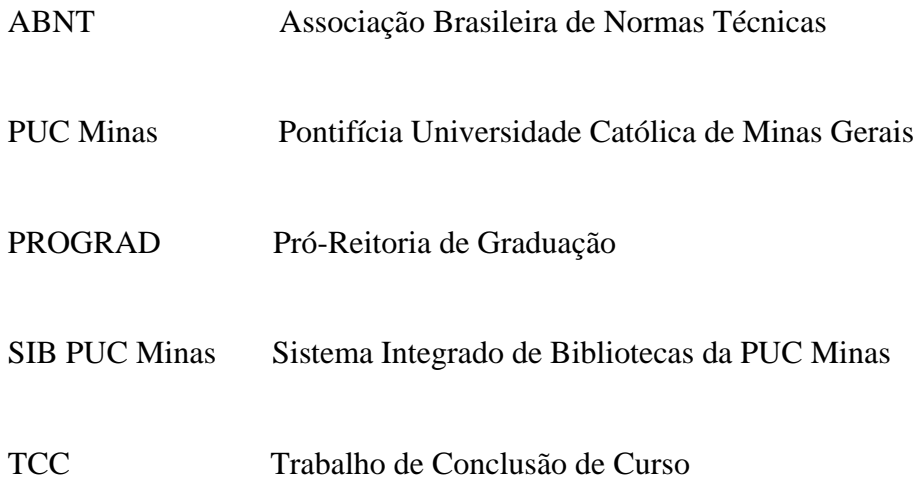

# **SUMÁRIO**

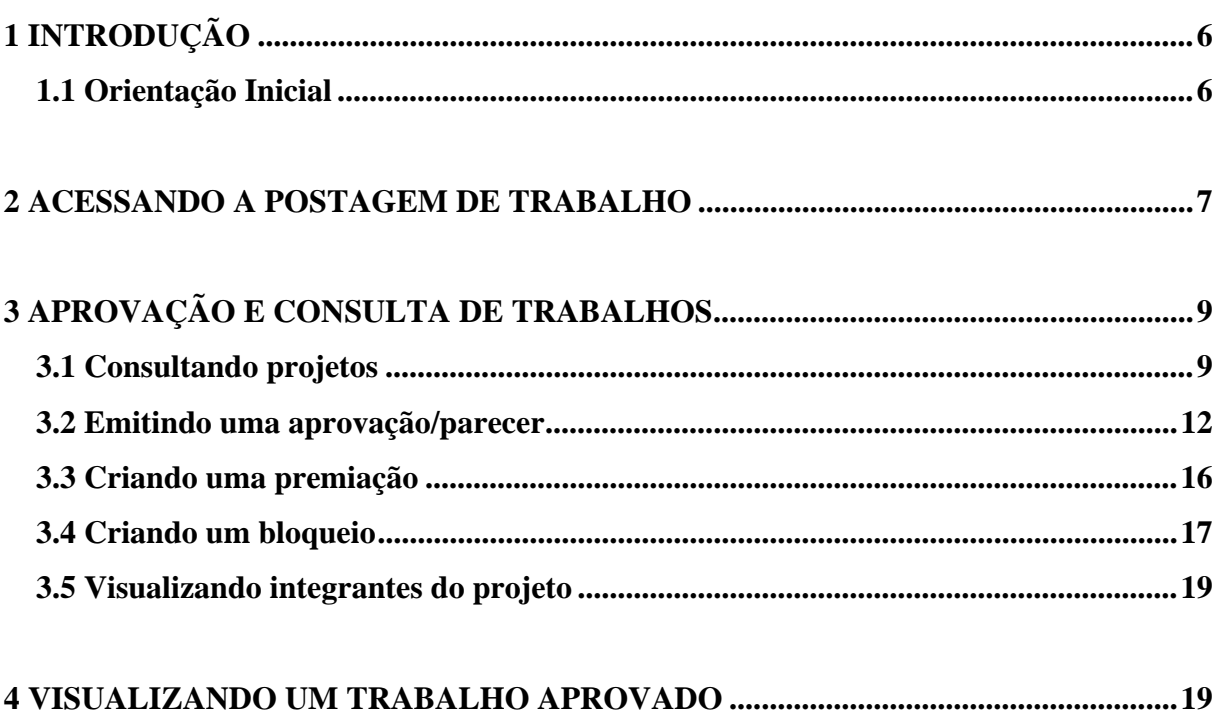

# **1 INTRODUÇÃO**

O Repositório da Produção Acadêmica da PUC Minas tem por objetivo armazenar, preservar, disseminar e possibilitar o acesso aberto à produção acadêmica Institucional. Este manual tem como objetivo orientar alunos e professores da PUC Minas sobre o sistema de postagem para o Trabalho de Conclusão de Curso (TCC) utilizando o sistema de gerenciamento de bibliotecas Pergamum.

A ferramenta de postagem do TCC possibilita o gerenciamento virtual do conteúdo, a partir da submissão do trabalho pelo aluno no ambiente que será acessado pelo professor para orientação e avaliação do trabalho disponibilizando seus conteúdos para consulta e *download* através do catálogo *on-line* da biblioteca, a partir de critérios pré-estabelecidos pela Pró-Reitoria de Graduação (PROGRAD) em consonância com os cursos de graduação presencial e à distância ofertados pela PUC Minas.

### **1.1 Orientação Inicial**

Todas as atividades e procedimentos relacionados à postagem, orientação, aprovação e disponibilização do TCC na web, deverão ser orientados pelo professor da disciplina. Estes procedimentos indicarão os prazos, os responsáveis pelas atividades e os documentos envolvidos em cada processo, bem como as orientações e modelos de normalização adotados pela PUC Minas. Desta forma, espera-se que todos os Trabalhos de Conclusão de Curso estejam reunidos em um único repositório e integrado aos diversos sistemas de busca disponíveis na *web*.

#### **2 ACESSANDO A POSTAGEM DE TRABALHO**

 A postagem de trabalhos estará disponível na web no módulo Catálogo *on-line* através da Consulta do usuário na opção Meu Pergamum. Para acessar, o usuário entrará com o mesmo padrão atual de acessos (*login* e senha) utilizados para empréstimo, renovação, reserva e consultas de empréstimo na biblioteca.

Entre no link abaixo de preferência pelo navegador Chrome:

- $\checkmark$  http://bib.pucminas.br/pergamum/biblioteca/index.php?
- $\checkmark$  Acesse o ícone Meu Pergamum/Renovação, conforme figura abaixo

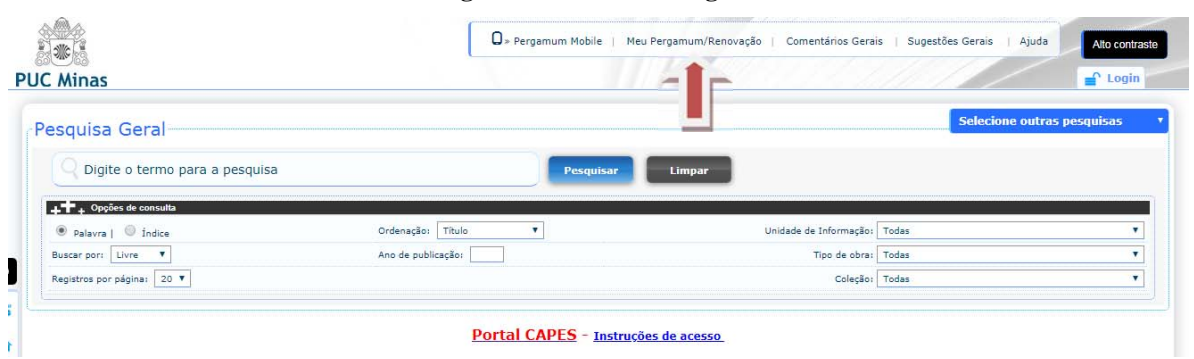

**Figura 1 - Consulta Pergamum** 

**Fonte: Pergamum, 2019.** 

**Figura 2 - Acesso Meu Pergamum** 

 $\checkmark$  O usuário deve informar seu usuário e senha da biblioteca e clicar em acessar.

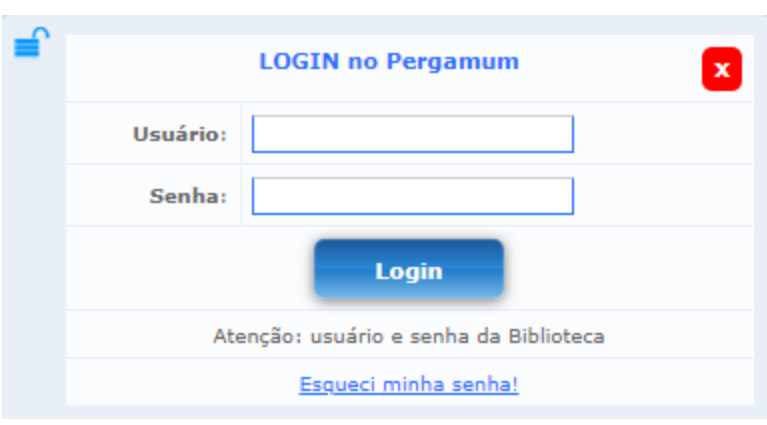

**Fonte: Pergamum, 2019.** 

No menu lateral é possível identificar a opção **Postagem de trabalhos**:

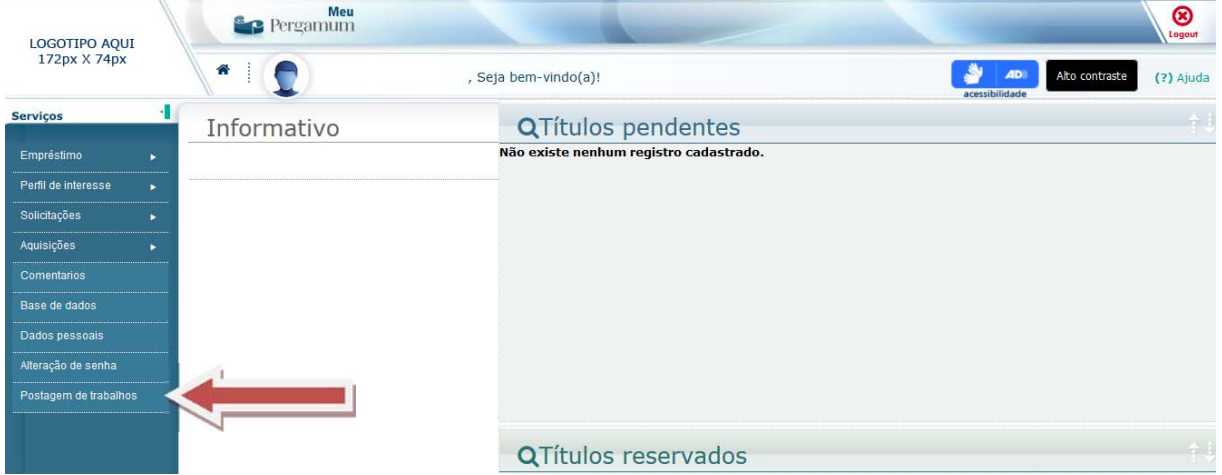

**Figura 3 - Acesso Postagem de trabalhos** 

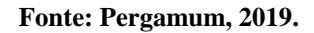

- $\checkmark$  O acesso a postagem de trabalhos, dependerá da permissão do usuário que fará o acesso (aluno ou professor).
- Para alunos abrirá opções para postagem dos trabalhos e acompanhamento das aprovações.
- Os professores farão o gerenciamento desses trabalhos, para isso, terão acesso às submissões dos documentos podendo realizar aprovações, solicitando que o aluno refaça, premiando os melhores projetos entre outras ações que veremos mais à frente.

| Pesquisa parre fechas |                                      |    |                        |   |   |  |  |
|-----------------------|--------------------------------------|----|------------------------|---|---|--|--|
|                       | Nome do projeto: Digite ou selecione |    |                        |   | ٠ |  |  |
|                       | Aluno(s): Argumento de pesquisa      |    |                        |   | Q |  |  |
|                       | Situação: Aguardando                 | ÷  | Tipo do projeto: Todos |   | ٠ |  |  |
| Campus: Todos         |                                      |    | Escola: Tedas          | ٠ |   |  |  |
| Curso: Todos          |                                      | ۰. |                        |   |   |  |  |
| Disciplina: Todas     |                                      |    | Q Mostrar # Limpar     |   |   |  |  |

**Figura 4 - Postagem de trabalho – acesso do professor** 

**Fonte: Pergamum, 2019.** 

# **3 APROVAÇÃO E CONSULTA DE TRABALHOS**

No acesso do professor, será possível em uma única tela, consultar todos os dados dos trabalhos, emitir parecer, criar premiações, bloquear ou consultar o histórico de um parecer.

# **3.1 Consultando projetos**

Os professores poderão consultar os trabalhos postados utilizando uma das opções de filtros a seguir:

| <b>A</b> Bem-vindo(a), Maria Rita Gonçalves |                                         |               |     |                                  |   |  | G Sair                 |                    |             |                 |          |                               |
|---------------------------------------------|-----------------------------------------|---------------|-----|----------------------------------|---|--|------------------------|--------------------|-------------|-----------------|----------|-------------------------------|
|                                             | Aprovação                               |               |     |                                  |   |  |                        |                    |             |                 |          |                               |
|                                             | Pesquisa (abrir e fechar)               |               |     |                                  |   |  |                        |                    |             |                 |          |                               |
|                                             | Nome do projeto:<br>Digite ou selecione |               |     |                                  | ٠ |  |                        |                    |             |                 |          |                               |
|                                             |                                         |               |     | Aluno(s): Argumento de pesquisa  |   |  |                        |                    | $\mathsf Q$ |                 |          |                               |
|                                             |                                         | Situação:     |     | Aguardando                       | ٠ |  | Tipo do projeto: Todos |                    |             | ۰               |          |                               |
|                                             | Campus: Todos<br>Curso:                 |               |     | ٠                                |   |  | Escola: Todas          |                    |             | ٠               |          |                               |
|                                             |                                         |               |     | Todos                            | ۰ |  |                        |                    |             |                 |          |                               |
|                                             |                                         |               |     | Disciplina: Todas                | ۰ |  | Q Mostrar & Limpar     |                    |             |                 |          |                               |
|                                             | <b>Datas</b>                            |               |     | Nome do projeto                  |   |  |                        | Tipo do projeto    | Parecer     | <b>Arquivos</b> | Aluno(s) | Disciplina / Curso / Campus   |
| Ξ                                           | ₾ 06/01/2017                            | $\Rightarrow$ | ÷   | Globalização e as mídias sociais |   |  |                        | TCC                |             | ☆%回■            | P.       | Marketing Internacional / / / |
| Ξ                                           | 06/01/2017                              | $\rightarrow$ | if. | Marketing internacional          |   |  |                        | Projeto Integrante |             | 289■■           | ø,       | Marketing Internacional / / / |
| Ξ                                           | 06/01/2017                              | 学             | ÷   | Administração e negócios         |   |  |                        | Projeto Integrante |             | <b>它%国</b> ■    | ç.       | Marketing Internacional / / / |
| $\left  \cdot \right $                      |                                         |               |     |                                  |   |  |                        |                    |             |                 |          | ⊡                             |

**Figura 5 - Aprovação de trabalhos** 

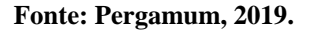

A situação aguardando está em default, ou seja, os professores sempre visualizarão primeiro (sem executar algum filtro) os projetos que estão aguardando parecer.

**Procedimentos para executar uma consulta** (lembrando que todas as opções são opcionais):

- Selecionar o **nome do projeto**;
- Selecionar os **alunos**;
- Selecionar a **situação**;
- Selecionar **campus**;
- Selecionar **curso**;
- $\checkmark$  Selecionar **disciplina**;
- Clicar em **mostrar**.

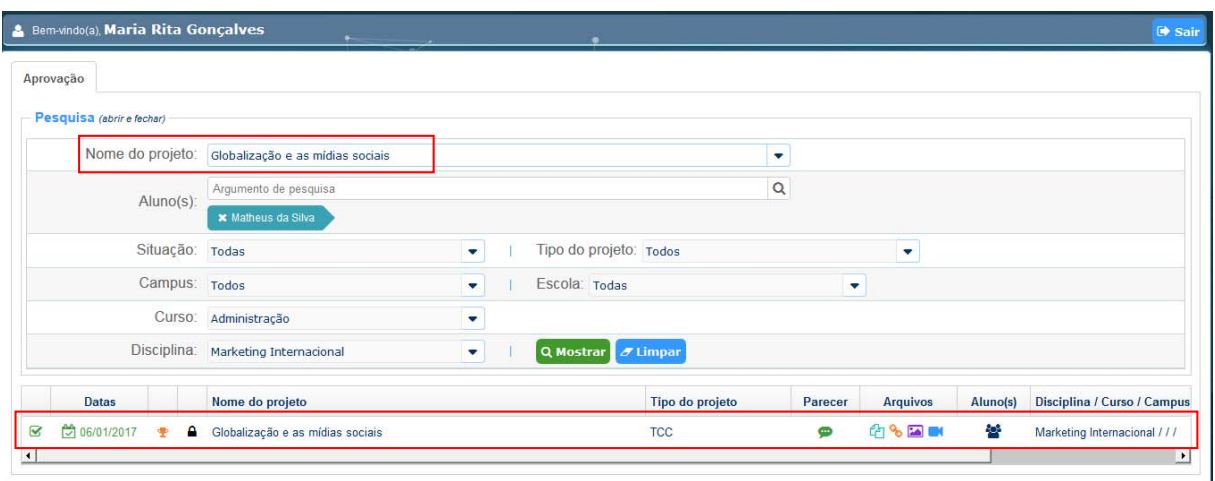

**Figura 6 - Aprovação – consulta professor** 

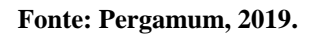

 $\checkmark$  O professor poderá visualizar o conteúdo do projeto clicando no ícone  $\check{C}$ 

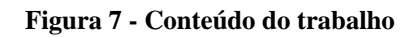

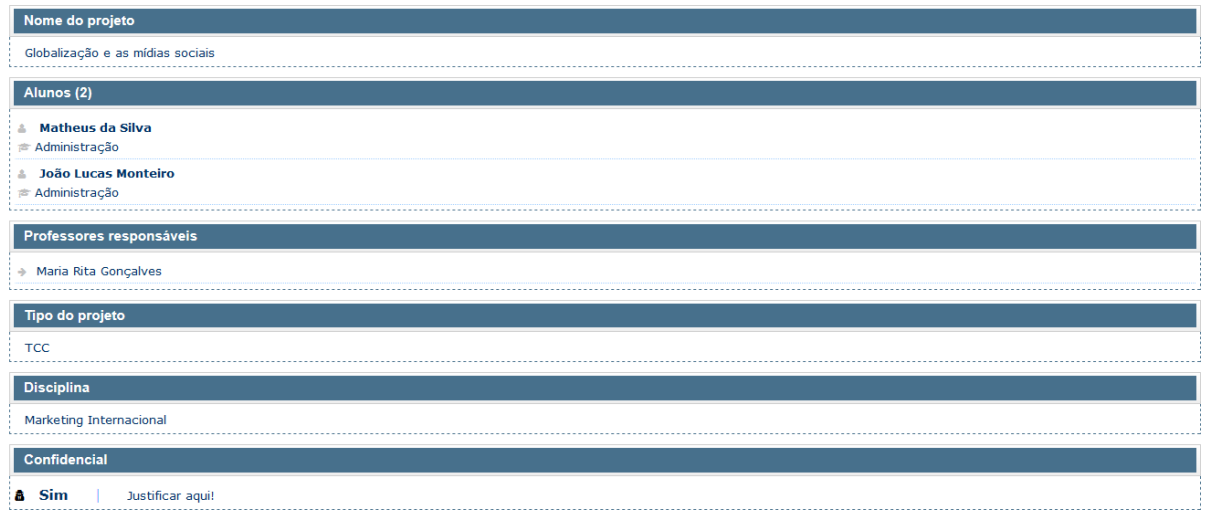

#### **Fonte: Pergamum, 2019.**

 $\checkmark$  Para visualizar o documento o professor deverá clicar no ícone

**Figura 8 - Visualizando anexo(s)** 

**MATHEUS DA SILVA** 

# **ADMINISTRAÇÃO E NEGÓCIOS**

Fonte: Pergamum, 2018.

 $\checkmark$  Para visualizar a imagem clicar no ícone

**Fonte: Pergamum, 2019.** 

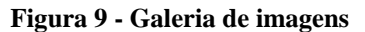

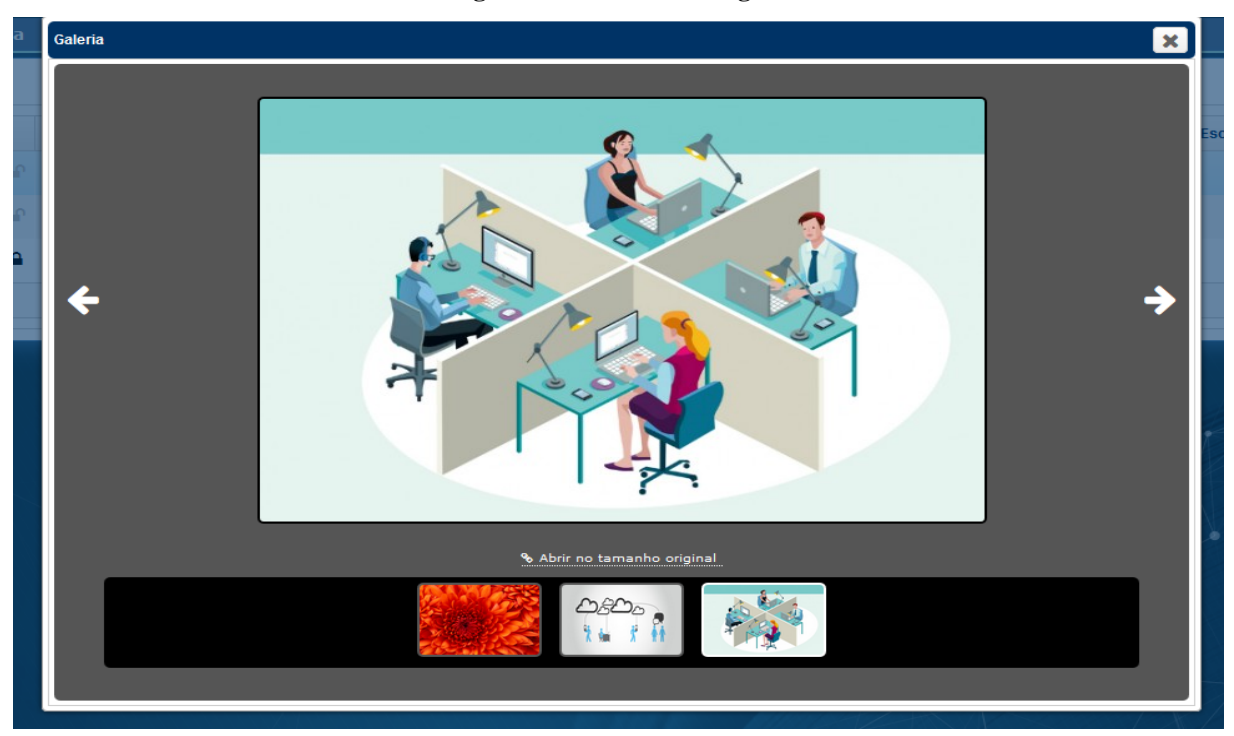

**Fonte: Pergamum, 2019.** 

 $\checkmark$  Para visualizar o vídeo clicar no ícone

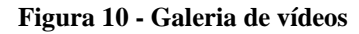

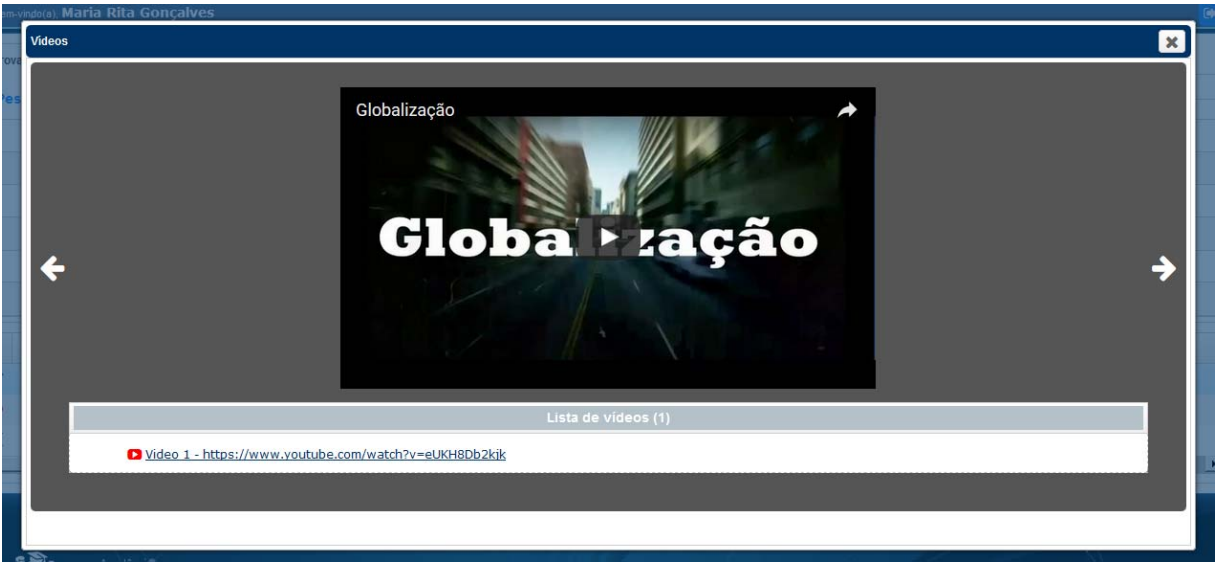

**Fonte: Pergamum, 2019.** 

 $\checkmark$  Ao clicar em datas é possível visualizar a data do envio da postagem e do parecer

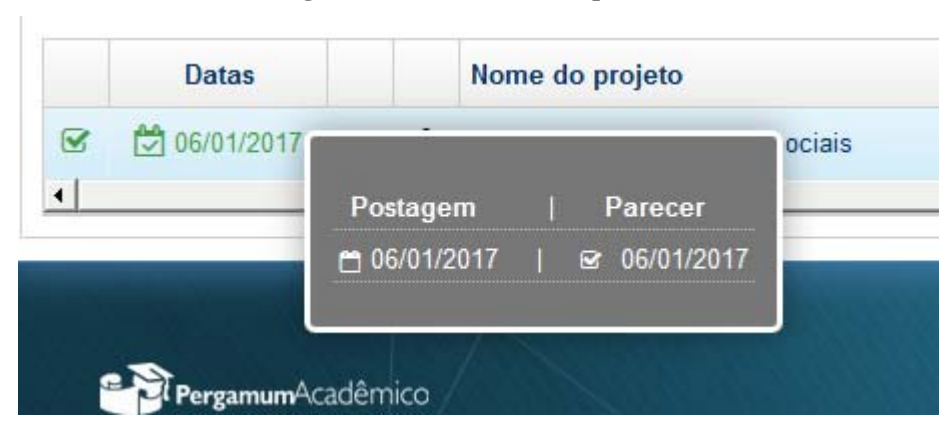

**Figura 11 - Data de envio e parecer** 

**Fonte: Pergamum, 2019.** 

# **3.2 Emitindo uma aprovação/parecer**

Para o professor acompanhar o parecer e/ou emitir um novo, após consultar o trabalho, ele deverá clicar em

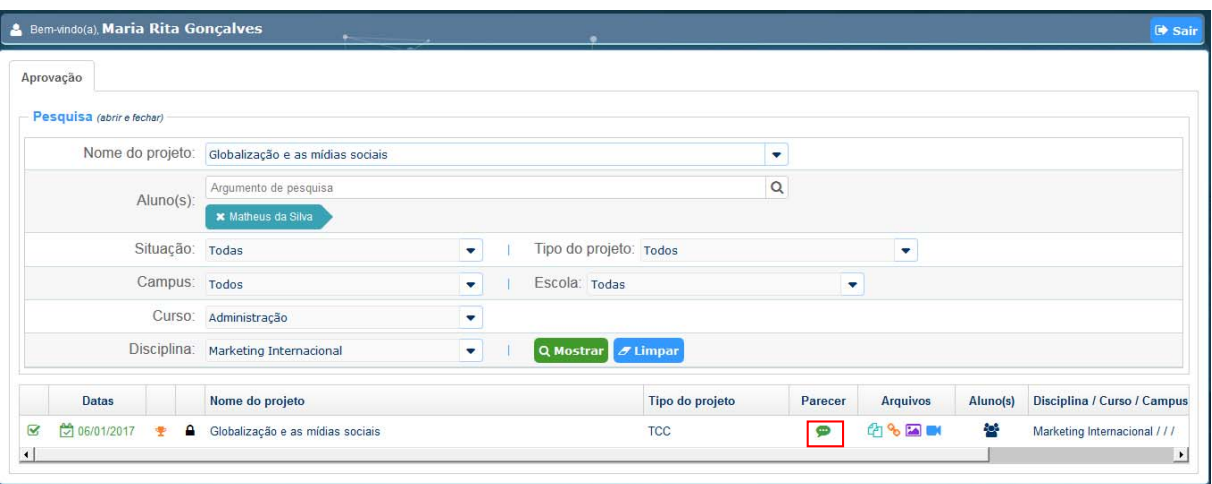

**Figura 12 - Aprovação/Parecer** 

**Fonte: Pergamum, 2019.** 

 $\checkmark$  Após clicar, uma nova tela de Aprovação / Parecer abrirá:

**Figura 13 - Emitindo um parecer** 

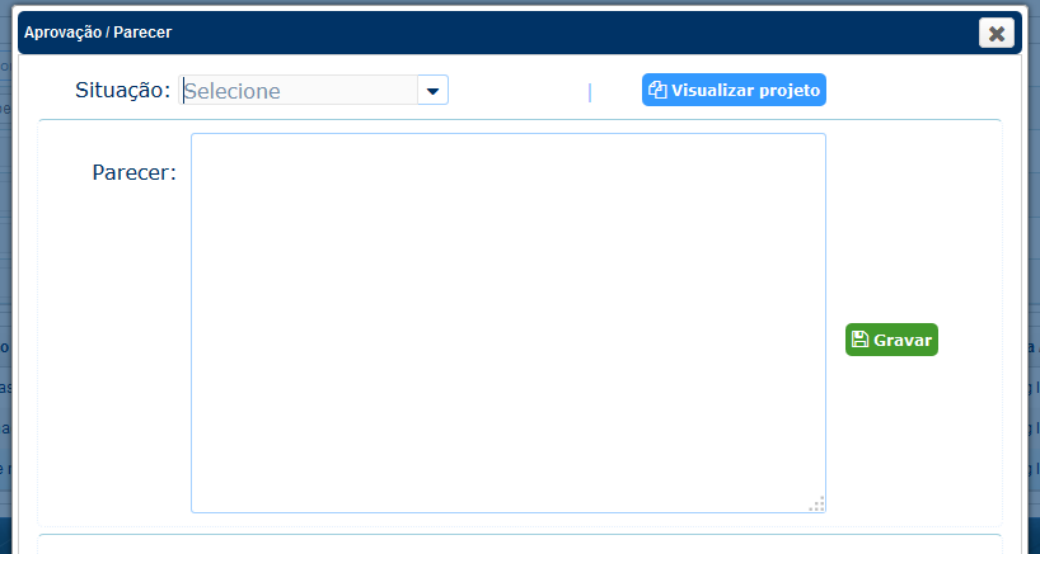

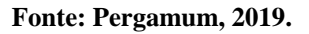

Para realizar o parecer, deve-se:

- Informar a **Situação**;
- Informar o **Parecer**;
- Clicar em **Gravar**;

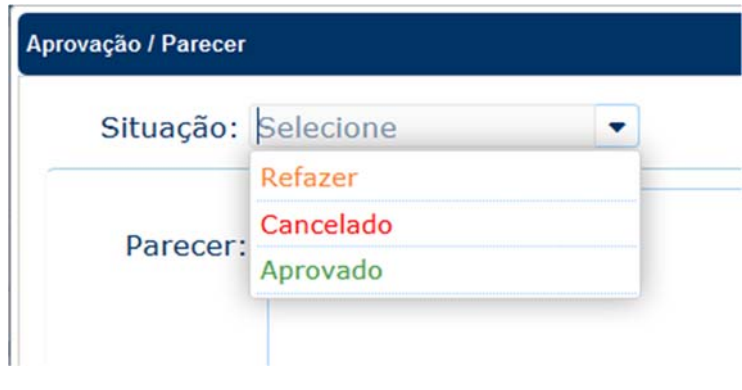

**Figura 14 - Aprovação/Parecer** 

**Fonte: Pergamum, 2019.** 

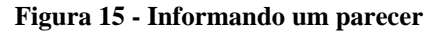

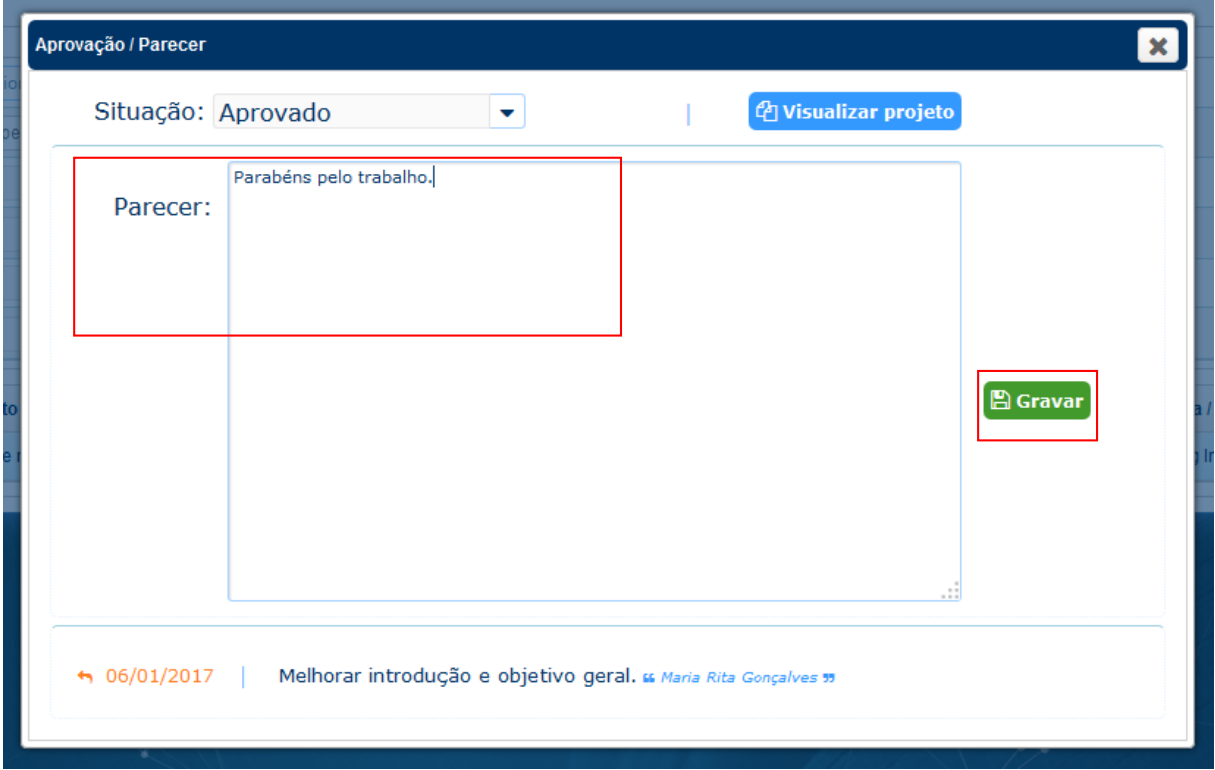

**Fonte: Pergamum, 2019.** 

 Nesta tela o professor tem um atalho, onde poderá visualizar todo o conteúdo do projeto. Para visualizar, deve-se clicar no botão **Visualizar projeto**.

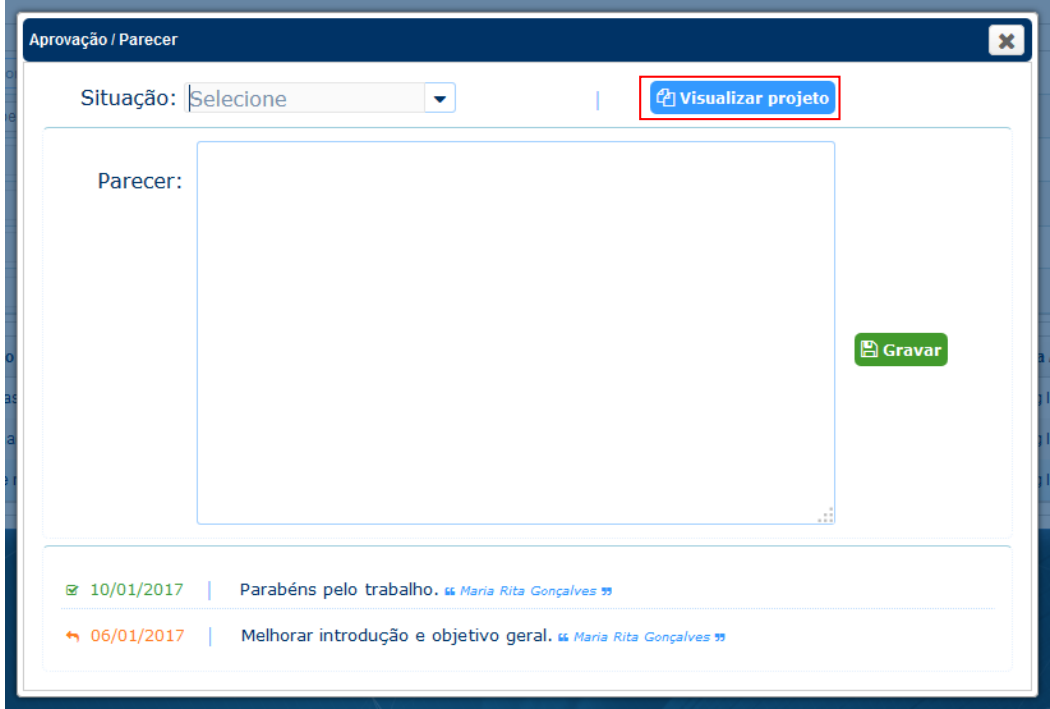

**Figura 16 - Atalho – visualizando conteúdo do projeto** 

**Fonte: Pergamum, 2019.** 

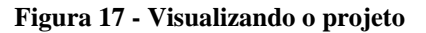

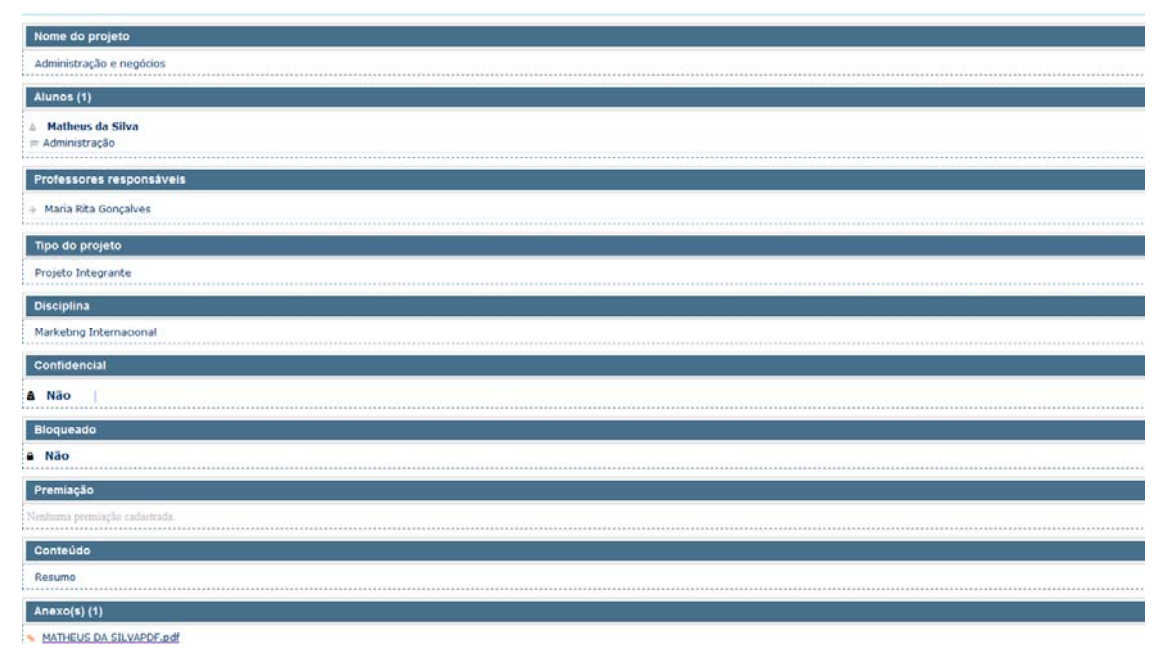

**Fonte: Pergamum, 2019.** 

 $\checkmark$  Além disso, é possível visualizar o histórico de um parecer anterior:

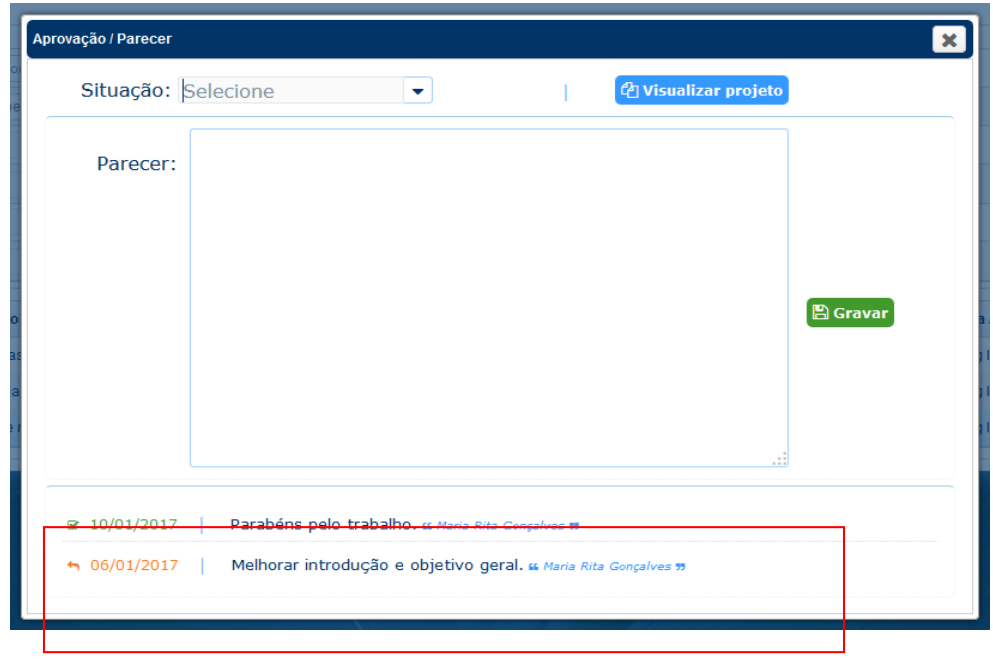

**Figura 18 - Aprovação - histórico** 

**Fonte: Pergamum, 2019.** 

 Não havendo nenhum impedimento (bloqueio, trabalhos confidenciais, data de exibição), os trabalhos aprovados estarão disponíveis no catálogo da biblioteca, após um dia da aprovação.

## **3.3 Criando uma premiação**

Para realizar a premiação de um projeto clicar no ícone

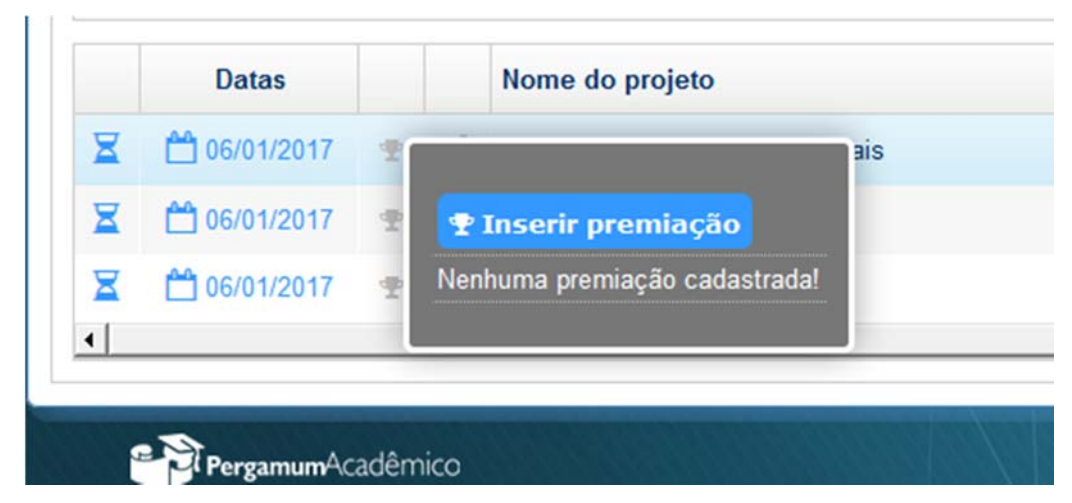

**Figura 19 - Criando premiação** 

**Fonte: Pergamum, 2019.** 

 $\checkmark$  Uma janela informará que não há premiações, abrindo a opção para cadastrar uma nova premiação. Para inserir, clicar em **inserir premiação:** 

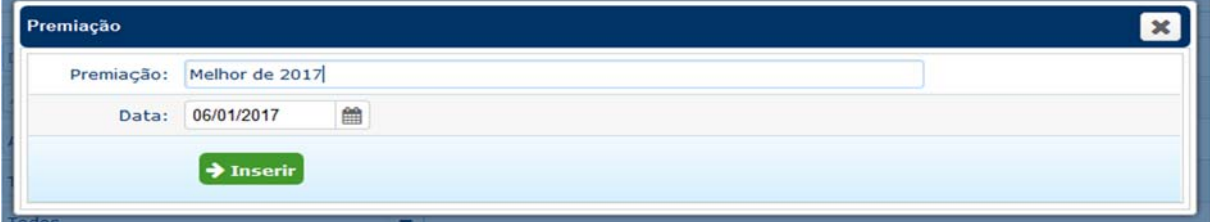

**Figura 20 - Criando premiação** 

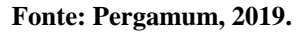

- $\checkmark$  Após cadastrar o nome da premiação e o dia da mesma, clicar em inserir.
- $\checkmark$  Para consulta-la, basta clicar novamente no ícone  $\hat{P}$  que abrirão as informações do prêmio

**Figura 21 - Criando uma premiação** 

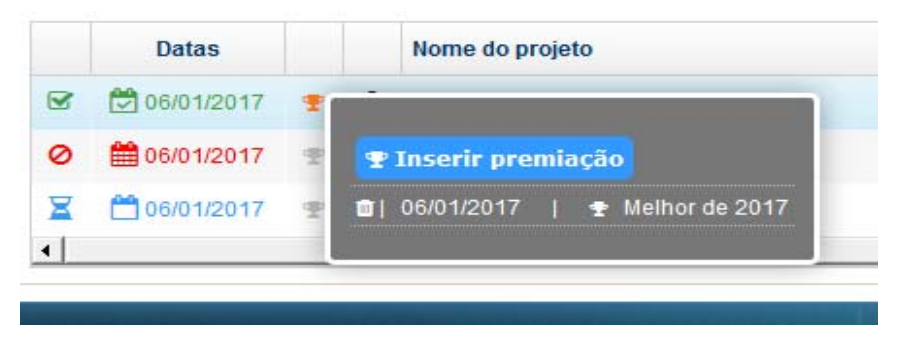

**Fonte: Pergamum, 2019.** 

# **3.4 Criando um bloqueio**

Com esta opção, é possível bloquear ou desbloquear um projeto para visualização na consulta. Ou seja, o professor aprova o trabalho, mas não quer que ele esteja disponível na consulta para os demais usuários recuperarem. Nesse caso, o professor poderá bloquear o projeto em um período, e quando desejar, poderá desbloquear o mesmo. Veja o passo-a-passo para o procedimento:

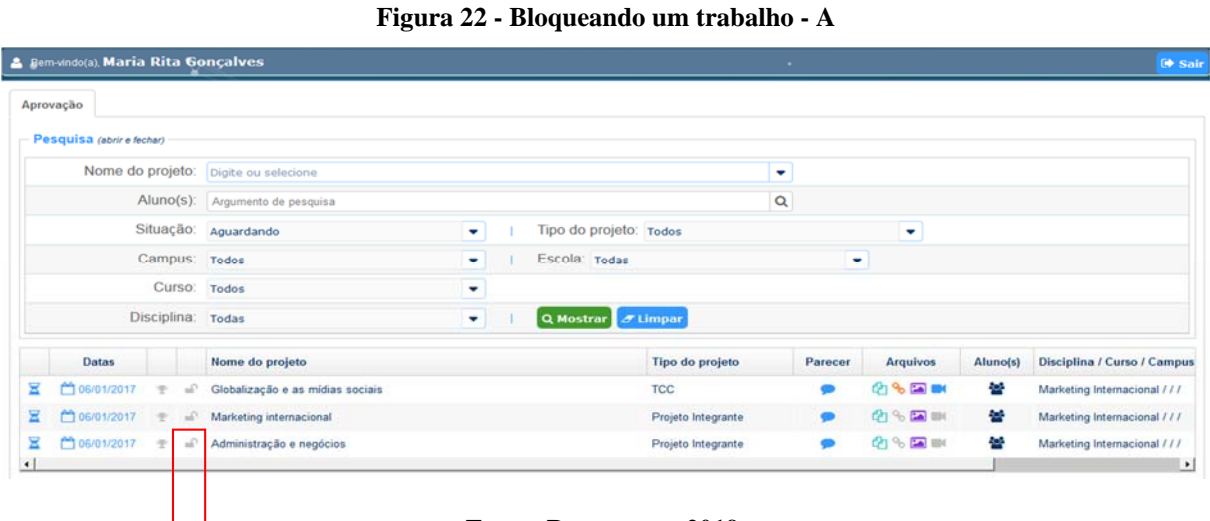

**Fonte: Pergamum, 2019.** 

 $\checkmark$  Para bloquear a visualização do projeto clicar no ícone

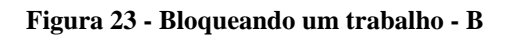

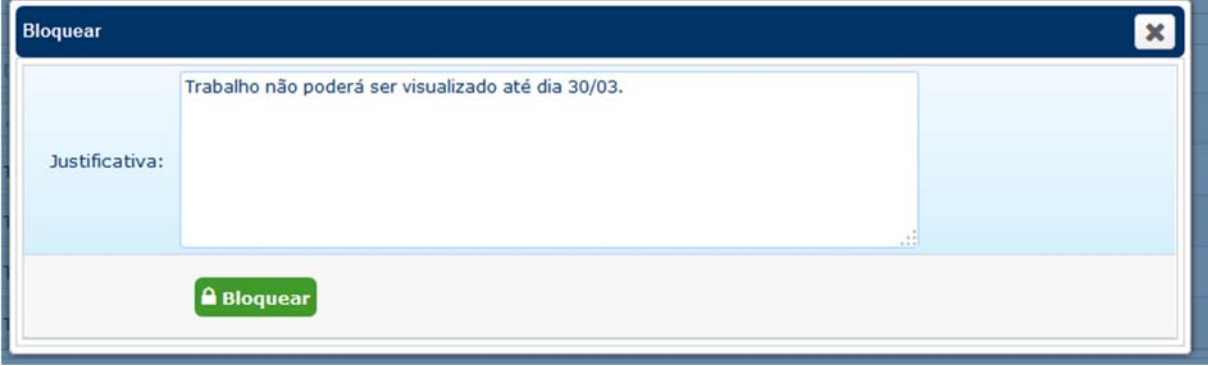

**Fonte: Pergamum, 2019.** 

Para visualização do bloqueio basta clicar novamente que aparecerá a justificativa.

**Figura 24 - Consultando bloqueio** 

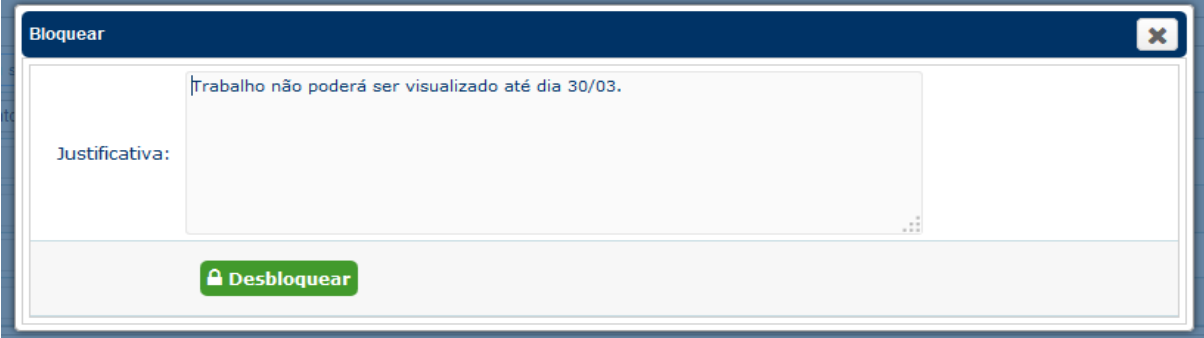

#### **3.5 Visualizando integrantes do projeto**

É possível consultar diretamente os integrantes do projeto. Para visualizar deve-se clicar no ícone conforme imagem abaixo:

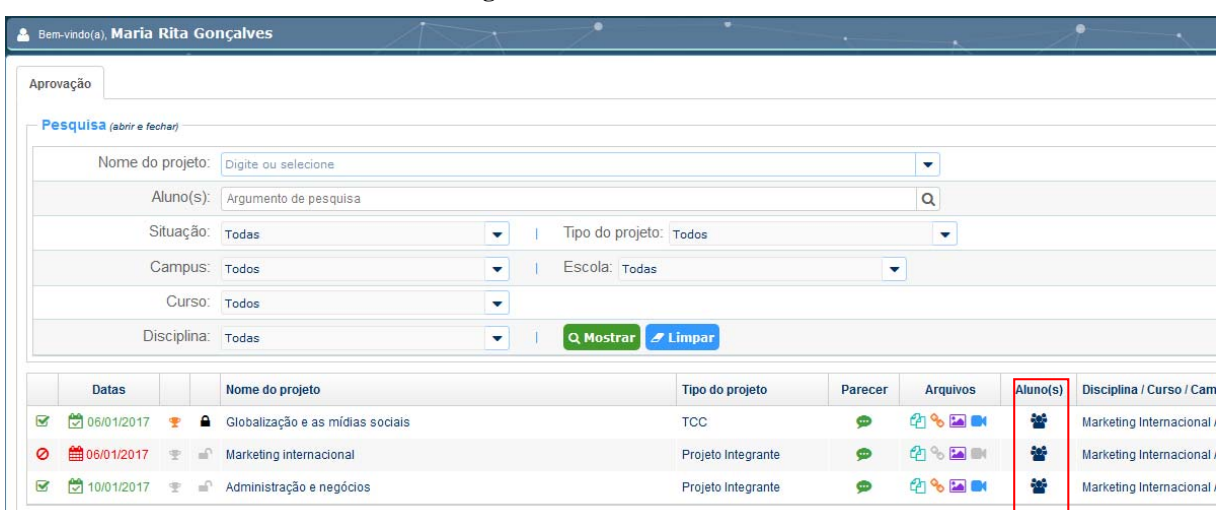

**Figura 25 - Lista de alunos** 

**Fonte: Pergamum, 2019.** 

 $\checkmark$  Após clicar sobre o ícone uma tela informará quem são os integrantes e a qual curso o mesmo pertence.

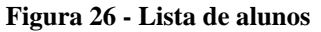

| Aprovação |                         |                                 |                     |                     |                    |               |                       |
|-----------|-------------------------|---------------------------------|---------------------|---------------------|--------------------|---------------|-----------------------|
|           | Per Equipe              |                                 |                     |                     |                    |               | $\boldsymbol{\times}$ |
|           |                         | Código                          | Aluno               |                     |                    | Curso(s)      |                       |
|           | $\overline{\mathbb{R}}$ | 0000000170826                   | Matheus da Silva    |                     |                    | Administração |                       |
|           | $\approx$               | 0000000170827                   | João Lucas Monteiro |                     |                    | Administração |                       |
|           |                         | Curso Todos<br>Disciplina Todas |                     | ≂<br>$\mathbf{v}$ . | Q Mostrar # Limpar |               |                       |

**Fonte: Pergamum, 2019.** 

## **4 VISUALIZANDO UM TRABALHO APROVADO**

Os trabalhos que forem aprovados, sem restrição de confidencialidade, data de exibição ou bloqueios, ficarão disponíveis na consulta do usuário, juntamente com as outas obras da unidade de informação. Para realizar a consulta, acessar o catálogo da biblioteca:

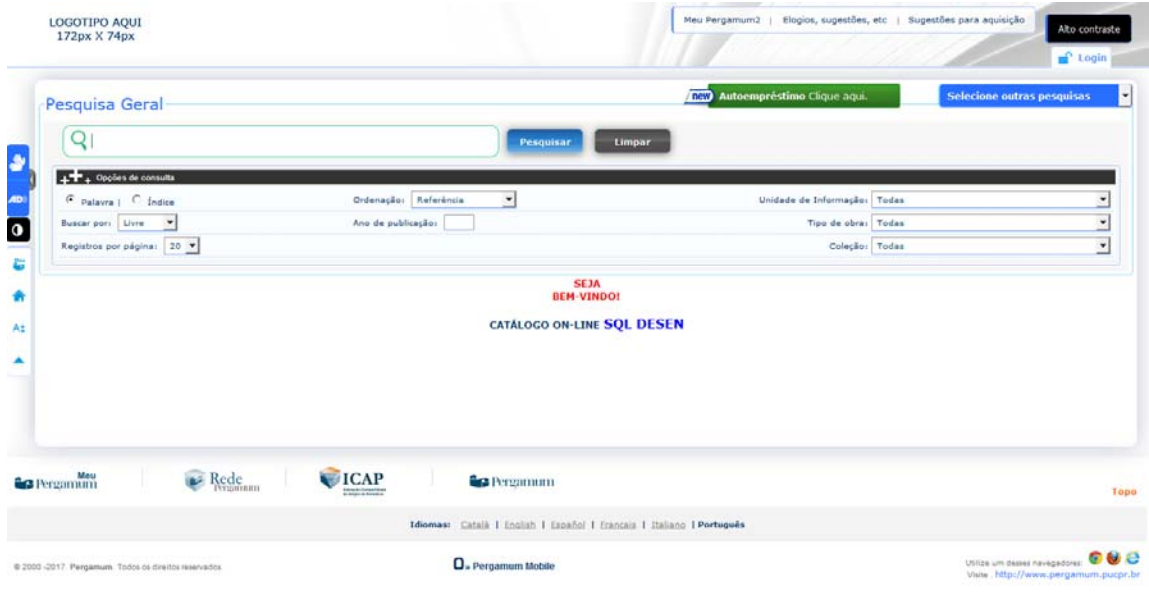

**Figura 27 - Consulta Web** 

**Fonte: Pergamum, 2019.** 

 $\checkmark$  Digitar título do trabalho, nome dos alunos ou utilizar outros tipos de filtros.

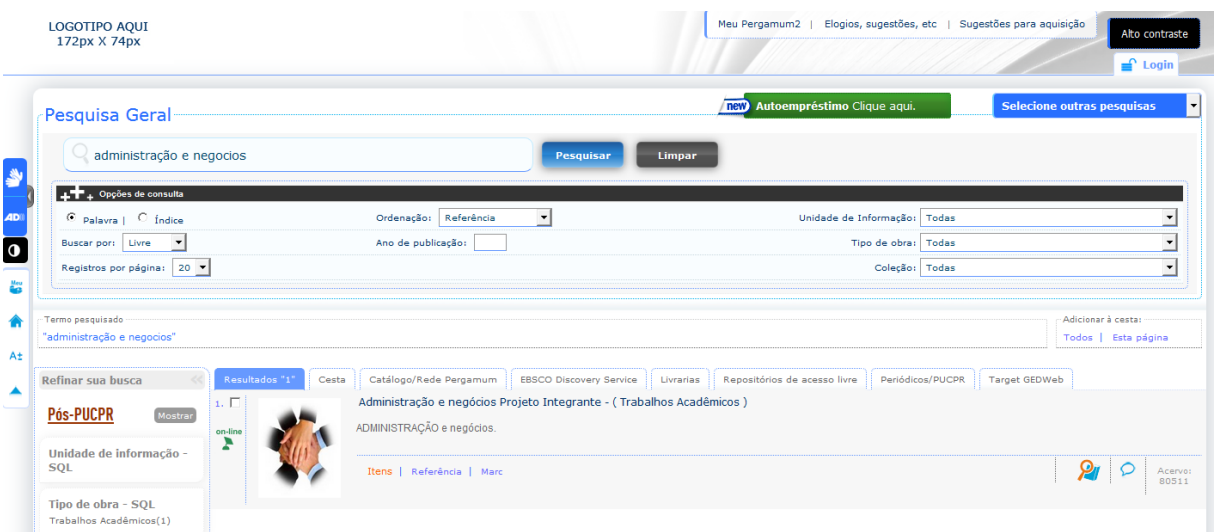

**Figura 28 - Consulta – trabalhos acadêmicos** 

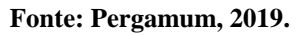

- Para fazer *download* do trabalho e visualizar vídeos clicar sobre o ícone
- Nesta tela será possível localizar todos os vínculos de vídeo e documentos do projeto e visualizar todos eles clicando sobre a opção **visualizar**.

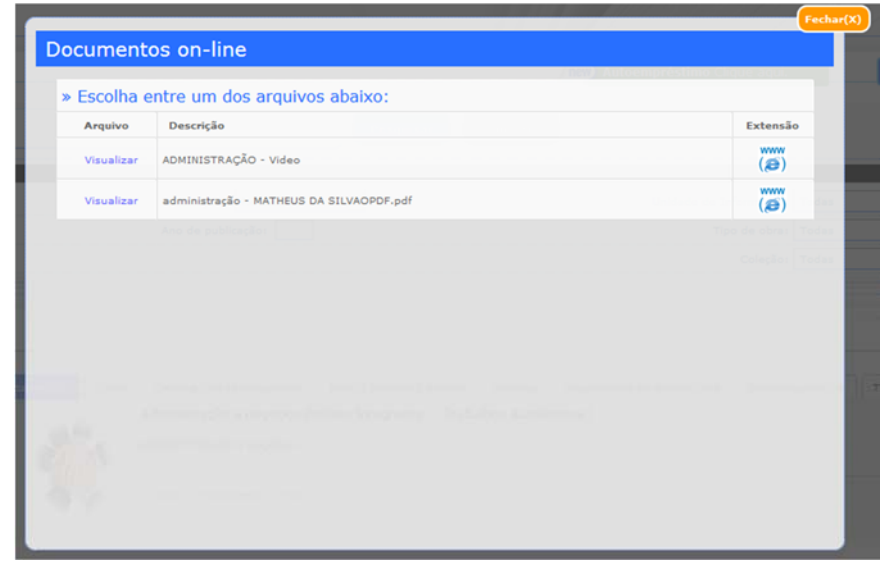

**Figura 29 - Acessando documentos e vídeos** 

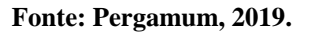

 $\checkmark$  Para a galeria de imagens, basta clicar sobre a imagem principal que aparece no resultado que a na galeria aparecerão outros itens, se houver.

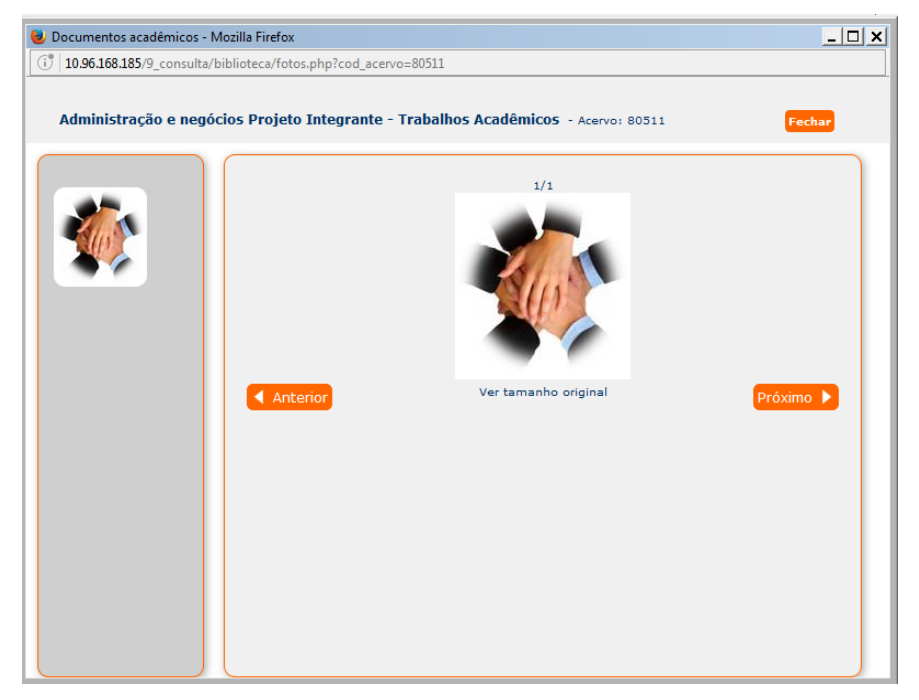

**Figura 30 - Galeria de imagens** 

**Fonte: Pergamum, 2019.**